# "ACTIVE VILNIUS" PATALPŲ NUOMOS SISTEMOS NAUDOJIMOSI INSTRUKCIJA PATALPŲ KONKURSUI, AUKCIONUI

V7 (2021.08)

## **Turinys**

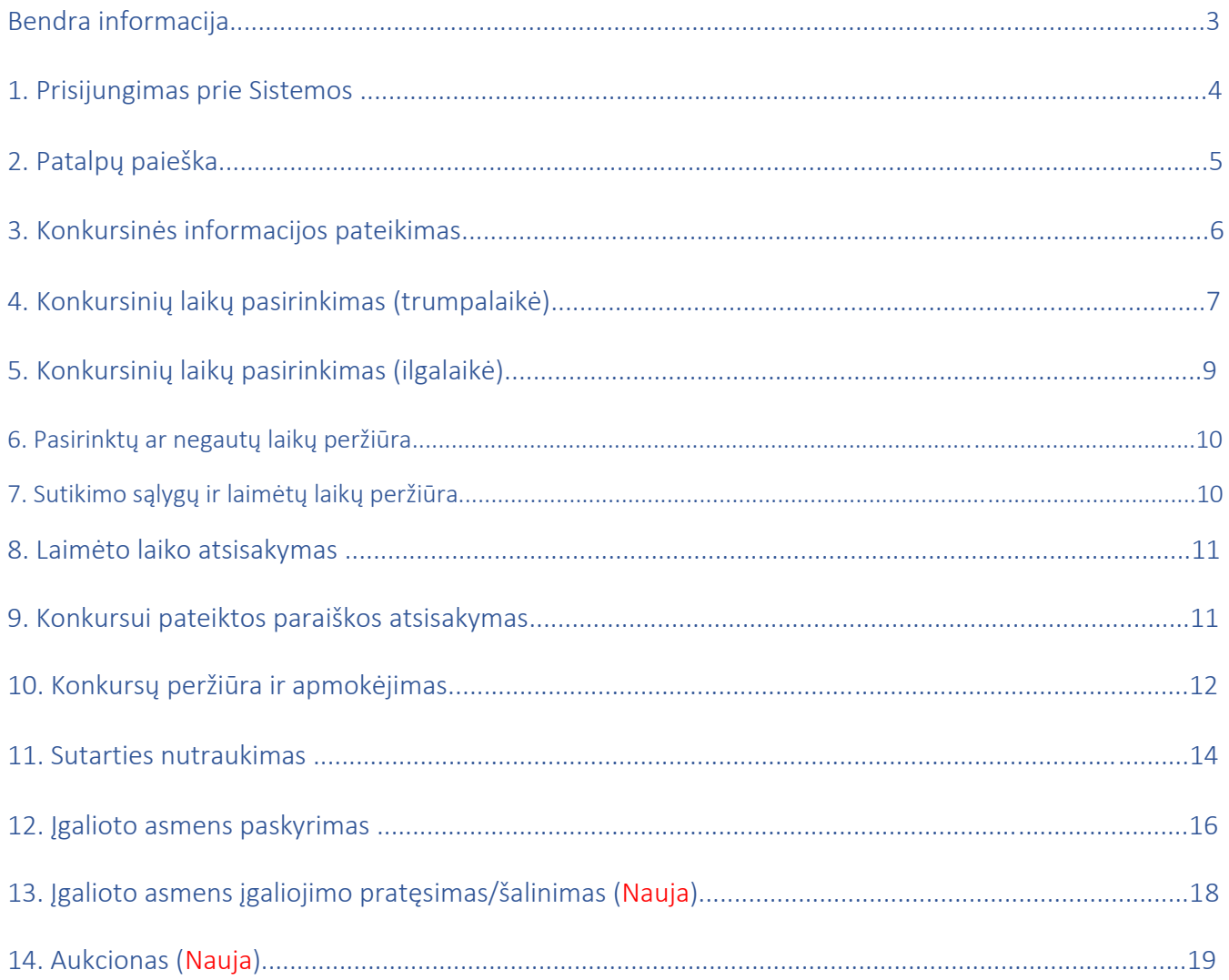

## BENDRA INFORMACIJA

## **Sutartys ir sutikimai**

Sutartys su nuomininkais nepasirašomos, nuomininkai (UAB, VŠĮ, privatūs asmenys) sutinka su sąlygomis, kurios pateikiamos sistemoje ir jų **sutikimas** atitinka sutartį.

**Sutartis** yra generuojama tik tada, kai nuoma pasirašoma su kita biudžetine įstaiga ir yra taikoma panauda (instrukcija pateikta 5 skyriuje "Sutarties pasirašymas su biudžetine įstaiga, panauda").

**Nuomos tvarką nustato**: "VILNIAUS MIESTO ŠVIETIMO ĮSTAIGŲ PATIKĖJIMO TEISE VALDOMŲ STADIONŲ, SPORTO SALIŲ IR KITŲ PATALPŲ TRUMPALAIKĖS NUOMOS IR PANAUDOS TVARKOS APRAŠAS", Vilniaus miesto savivaldybės tarybos 2021 m sprendimas. Tvarka:<https://aktai.vilnius.lt/document/30356695> .

**Apribojimus nustato:** "TEISĖS NAUDOTIS VILNIAUS MIESTO ŠVIETIMO ĮSTAIGŲ PATIKĖJIMO TEISE VALDOMAIS STADIONAIS IR PATALPOMIS SUTEIKIMO, PATIKRŲ VYKDYMO IR APRIBOJIMŲ ATEITYJE NUOMOTIS TURTĄ TAIKYMO TVARKOS APRAŠAS". Aprašas: [https://aktai.vilnius.lt/document/30343262.](https://aktai.vilnius.lt/document/30343262)

**Kilus klausimams ar turėdami pastabų ir (ar) pasiūlymų, prašome susiekti nurodytais kontaktais:**

- **Bendra informacija** tel. 1664
- **Sporto ir sveikatingumo skyrius** bendraisiais teisiniais, nuomos ir prisijungimo klausimais, el. p. [nuoma@vilnius.lt,](mailto:nuoma@vilnius.lt) tel. 1664
- **BĮBA** finansiniais klausimais, el. p[. nuoma@buhapskaita.lt,](mailto:nuoma@buhapskaita.lt) tel. 852121174

## **1. Prisijungimas prie sistemos**

<span id="page-3-0"></span>Nuomininkas (konkurso dalyvis), norėdamas prisijungti prie "Active Vilnius" sistemos, interneto naršyklės adresų juostoje turi suvesti adresą: [https://active.vilnius.lt/.](https://active.vilnius.lt/)

Sporto patalpų konkursui gali prisijungi tik oficialus įgaliotas vadovas arba jo įgaliotas asmuo\* (oficialiai).

\*atliekama prisijungus prie "Vilnius Login", daugiau informacijos 14 psl. .

Atsivėrusiame lange (1 pav.) spaudžiama "Prisijungti" (1), pasirenkama skiltis "leškantiems patalpųnuomininkams<sup>"</sup>(2) ir "Vilnius login" ar "E. valdžios vartai" (3). Daugiau informacijos apie "Vilnius Login" rasite čia: <https://login.vilnius.lt/login>

P.s. Naudodami "Vilnius Login" galėsite prisijungti slaptažodžiu prie visų Vilniaus miesto sistemų nenaudojant el. *bankininkystės (patogu ir saugu).* 

1 pav. Prisijungimo prie sistemos langas

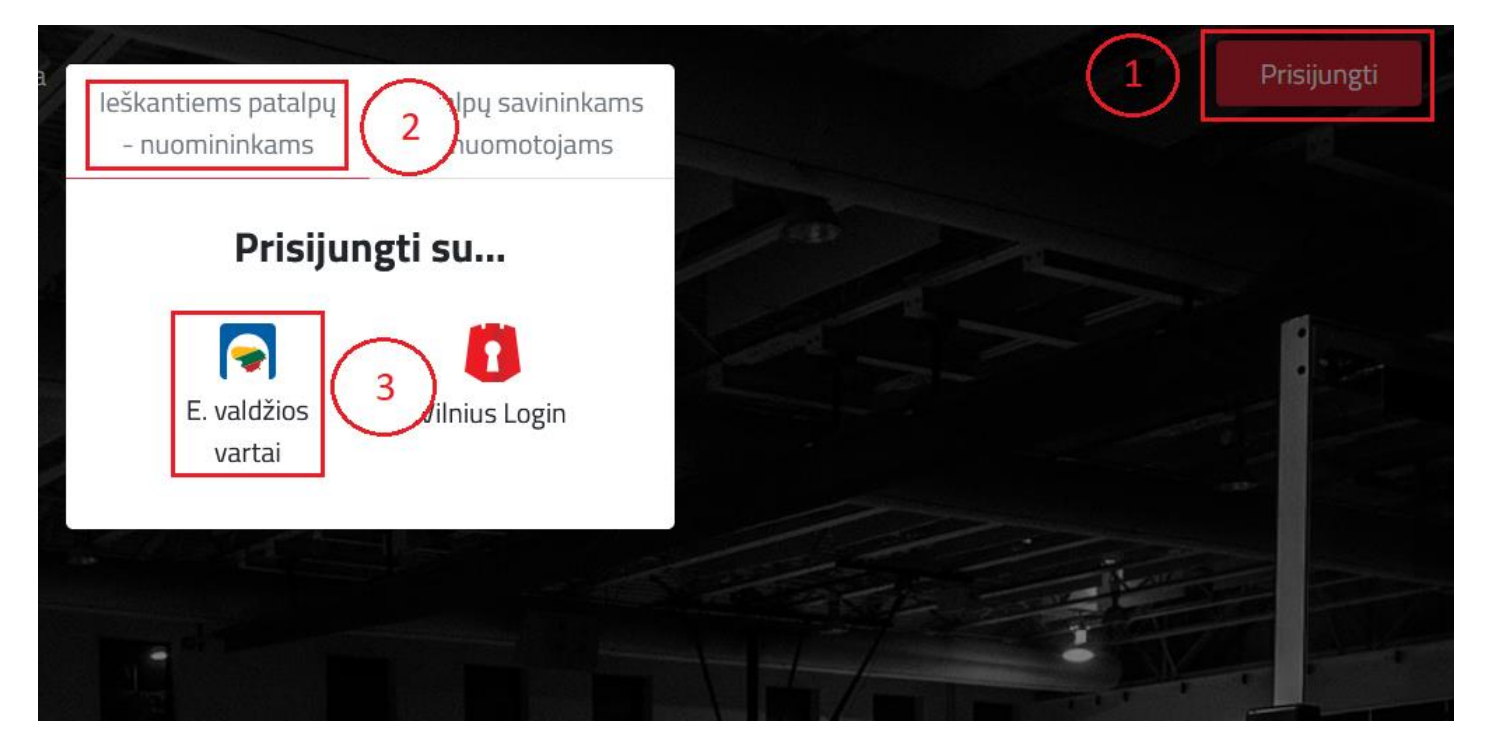

## **2. Patalpų paieška**

Nuomininkas (sporto konkurso dalyvis) gali ieškoti patalpų (2 pav.) pasirinkęs punktą (1) "**Patalpos paieška**", toliau punkte (2) pasirinkti reikiamus filtrus, LABAI SVARBU pažymėti, kad ieškomi laikai skirti konkursui **"Rodyti patalpas tik**  su konkurso laikais", (3), norint išvalyti pasirinktus kriterijus spausti mygtuką (5) "Valyti", jeigu pasirinkti kriterijai tinka spausti mygtuką (4) "leškoti". Jeigu sistema neranda tinkamų patalpų sumažinkite kriterijų skaičių .

**Konkurso laikai rodomi tik konkurso metu**, daugiau informacijos[: https://aktai.vilnius.lt/document/30356695](https://aktai.vilnius.lt/document/30356695) .

Nuomininkas jam patinkančiais patalpas gali išsisaugoti ant patalpos paspaudęs mygtuką (6) " $\blacktriangledown$ " arba gali pasidalinti patalpos informacija savo soc. tinkluose (6) paspaudęs ant dalijimosi ikonos "......................

Nuomininkas gali peržiūrėti pasirinktas patalpas ir žemėlapyje (7) paspaudęs ant ikonos " $\boxed{\mathfrak{w}}$ "

#### *P.s. Jeigu paieškoje nėra pasirinkimo, paieška (3) "Rodyti patalpas tik su konkurso laikais", reiškia konkursas nevyksta.*

2 pav. Patalpų paieškos langas

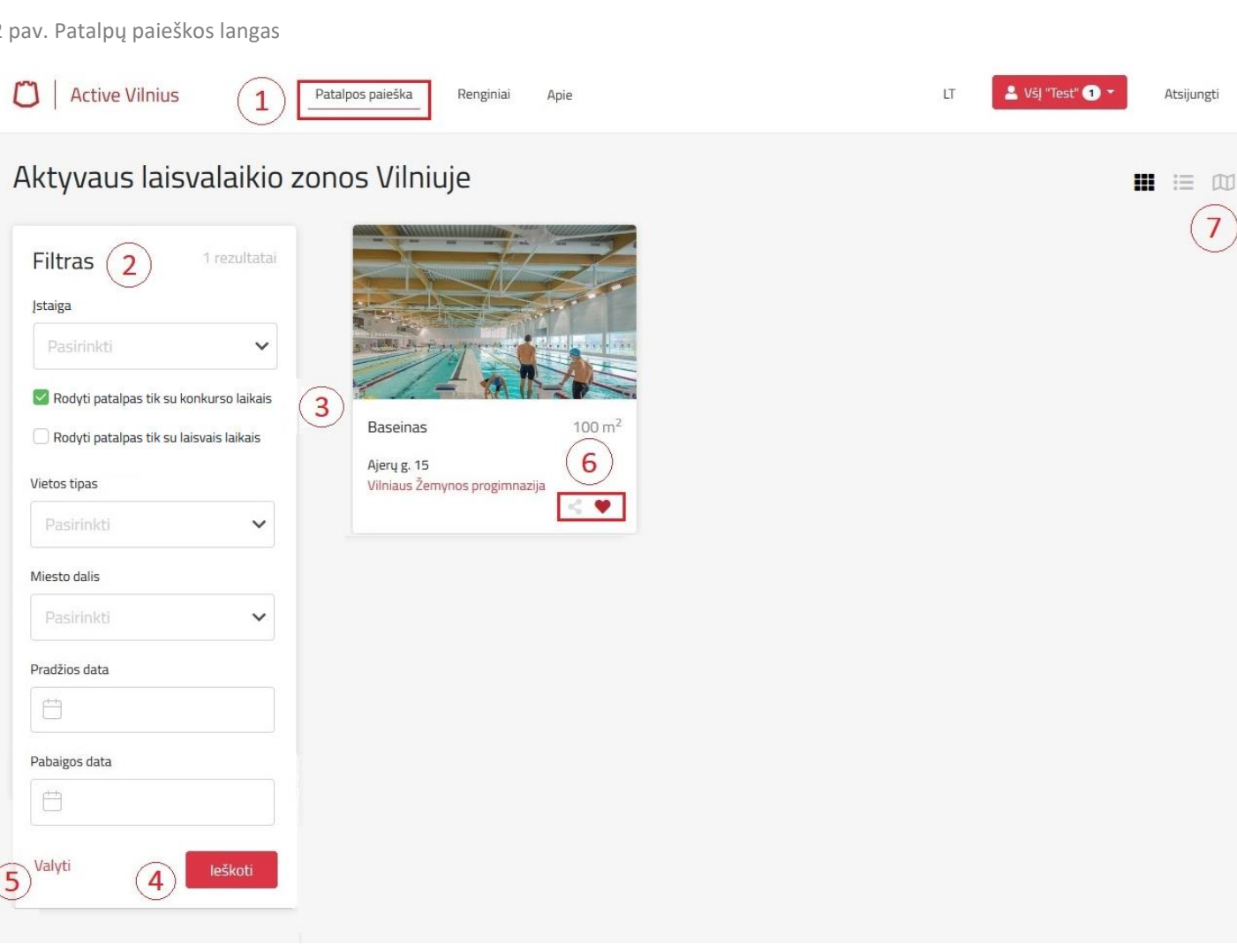

## **3. Konkursinės informacijos pateikimas**

3.1 Nuomininkas (konkurso dalyvis) pasirinkęs patinkančią patalpą, privalo patikslinti savo įstaigos informaciją ir suvesti informaciją, kuri skirta konkursinio balo skaičiavimui (3a pav.).

Varnele pažymėti (1) "**Rodyti patalpas tik su konkurso laikais**" ir spausti mygtuką (2) "**Atnaujinti**", toliau suvesti visą reikiamą informaciją (3). Sekančioje dalyje vedami konkurso kriterijai (4), Jeigu tarp sporto šakų nerandate savo, tai pasirenkate "Kita", o kriterijų paaiškinimus rasite po lentele (5) Jeigu visa suvesta informacija teisinga, spauskite (6) mygtuką "Atnaujinti".

3.2 Kai nuomojama ne sporto salė ar stadionas, tai į kriterijų rašomas tik "Užsiėmimą lankančių švietimo įstaigos vaikų skaičius".

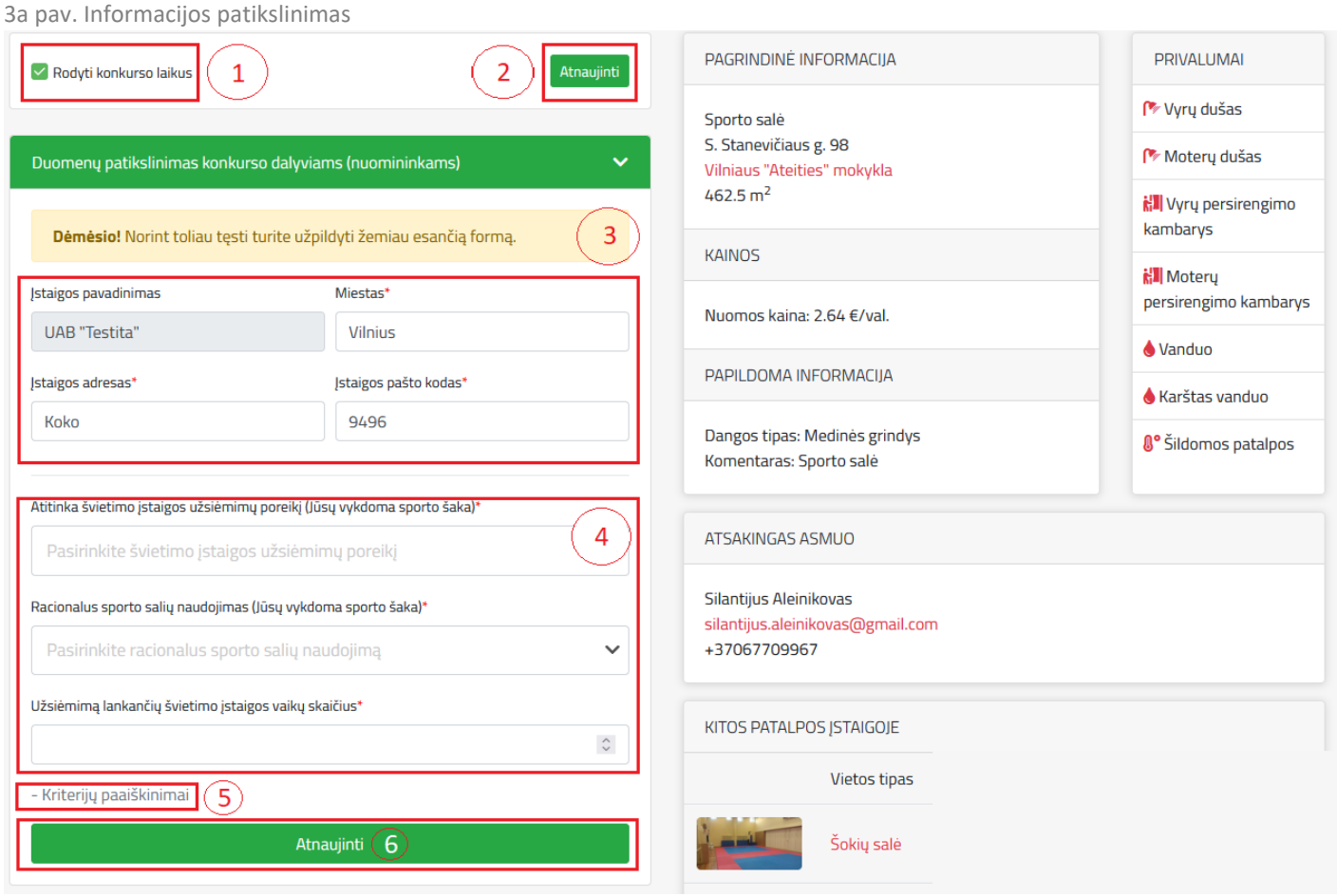

3.3 Jeigu konkurse dalyvauja **mokytojas-treneris**, tai turi patikslinti kontaktinę informaciją (kur registruota jo veikla) ir įvesti (3b pav.). **individualios veiklos/patento numerį** (gaunamas iš VMI) ir prisegti **pedagogo kvalifikaciją įrodantį dokumentą**. Jeigu dar neturite veiklos kodo reikia rašyti **0** reikšmę.

3b pav. Mokytojo-trenerio informacijos patikslinimas

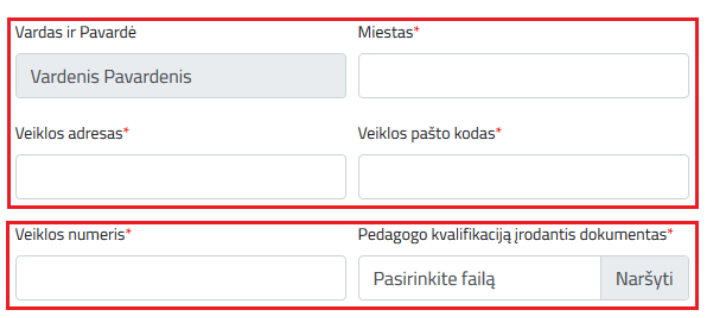

## **4. Konkursinių laikų pasirinkimas (**trumpalaikė**)**

4.1 Nuomininkui (konkurso dalyviui) išsirinkus patalpą ir paspaudus ant jos atsidarys patalpos rezervavimo langas (4 pav.). Toliau reikia pasirinkti nuomos tipą "Trumpalaikė rezervacija" ar "Ilgalaikė rezervacija".

Konkurso dalyviams rekomenduojama rinktis "Ilgalaikė rezervacija", galėsite lengviau pasirinkti norimas datas ir laikus.

Trumpalaikei rezervacijai reikia pasirinkti punktą (1) "Trumpalaikė rezervacija", pasirinkti norimą dieną ir pažymėti tinkamus laikus (2), privaloma nurodyti realų žmonių skaičių (3), žmonių skaičius įtakos konkursui ir kainai neturi, skaičius svarbus užtikrinant objekto švarą ir saugumą.

Jeigu viską atlikote, spauskite mygtuką (4) "**Rezervuoti**". Viršuje, dešinėje (5) galite peržiūrėti savo paskyrą ir rezervacijas, konkursus.

*P.s. Esminio skirto tarp trumpalaikės ir ilgalaikės rezervacijos nėra, skiriasi tik funkcijos atvaizdavimas. Trumpalaikė rezervacija – kai nuomininkas nori rinktis skirtingas datas, laikus. Ilgalaikė rezervacija – kai nuomininkui reikia nuolatos tų pačių dienų ir panašių laikų.*

& UAB "Testita" **Active Vilnius** Patalpos paješka Renginiai Lauko aikštynai Apie 5 Atsijungti PRIVALLIMAL PAGRINDINÉ INFORMACIJA Atnaujinti Rodyti konkurso laikus Vyrų dušas Sporto salé S. Stanevičiaus g. 98 Moteru dušas Duomenų patikslinimas konkurso dalyviams (nuomininkams) Vilniaus "Ateities" mokykla  $462.5 m<sup>2</sup>$ **i: Il** Vyru persirengimo kambarys Trumpalaikė rezervacija  $\mathbf{1}$ KAINOS Noterų persirengimo kambarys **Liepa 2021**  $\overline{O}$  16:30 - 17:00  $\leftarrow$  $\rightarrow$  $① 16:00 - 16:30$ Nuomos kaina: 2.64 €/val.  $\overline{A}$  $\tau$  $\overline{\mathbf{k}}$  $Pn$  $\tilde{\mathsf{s}}$  $\overline{\mathbf{s}}$  $\overline{O}$  17:00 - 17:30  $\bigwedge$  Vanduo  $\overline{2}$  $\overline{z}$  $\overline{4}$ 28  $\overline{29}$  $\overline{30}$  $\overline{a}$ PAPILDOMA INFORMACIJA Karštas vanduo  $\overline{t}$  $\overline{44}$ 5  $\epsilon$  $\overline{a}$  $\overline{9}$  $4\theta$  $46$  $\overline{12}$  $\overline{43}$  $44$  $45$  $\overline{17}$  $^{48}$ Dangos tinas: Medinės grindys <sup>0</sup><sup>°</sup> Šildomos patalpos  $+9$  $\overline{20}$  $\overline{24}$  $22$  $\overline{24}$  $\overline{25}$ Komentaras: Sporto salé 30 31  $\overline{26}$  $27$ 28 29  $\overline{4}$  $455$  $\overline{z}$  $\overline{z}$  $\overline{3}$ Vra laisvų laikų Laisvų laikų nėra  $2021 - 07 - 23$  $17:00$  $17:30$  $\overline{3}$ Žmonių skaičius\*  $\hat{\mathcal{C}}$  $\overline{4}$ Išvalyti Rezervuoti Ilgalaikė rezervacija

4 pav. Patalpos rezervavimo langas

4.2 Naujame atsidariusiame lange (5 pav.) nuomininkas turi patikrinti (1) "sutikimą", rezervuotus laikus (2) ir spausti mygtuką (3) "Sutinku su sąlygomis".

*P.s. "Sutikimas" prilyginamas el. sutarčiai ir jokių papildomų dokumentų nereikės pasirašyti.* 

5 pav. Sutikimo tekstas

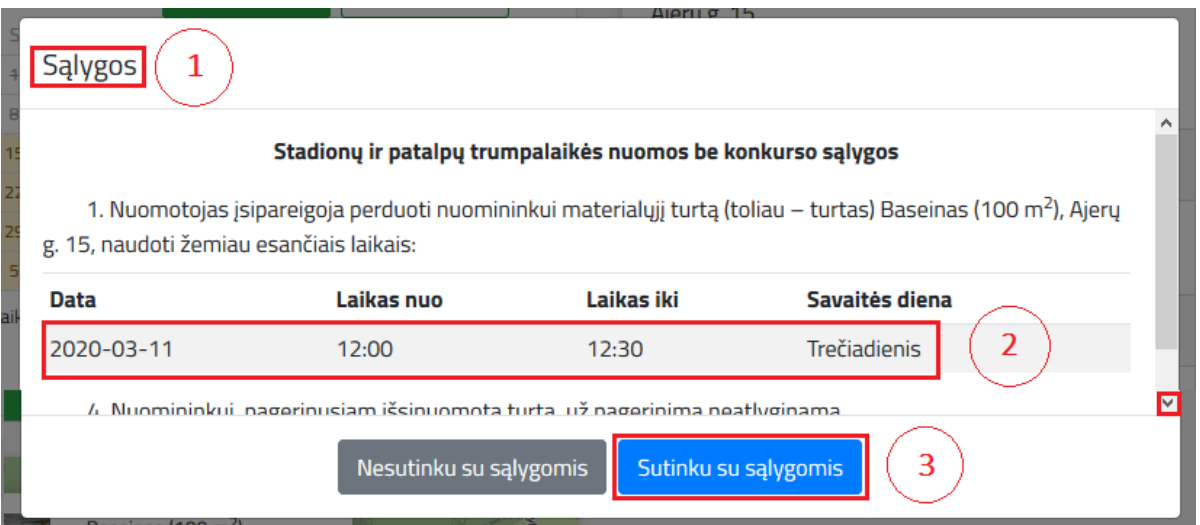

## **5. Konkursinių laikų pasirinkimas (**ilgalaikė**)**

Nuomininkui (VŠĮ konkurso dalyviui) išsirinkus patalpą ir paspaudus ant jos atsidarys patalpos rezervavimo langas (6 pav.). Toliau reikia pasirinkti nuomos tipą "Ilgalaikė rezervacija".

Ilgalaikei rezervacijai reikia pasirinkti punktą (1) "**Ilgalaikė rezervacija**", pasirinkti norimas dienas, laiką ir pažymėti tinkamus laikus (2), privaloma nurodyti realų žmonių skaičių (3), žmonių skaičius įtakos konkursui ir kainai neturi, skaičius svarbus užtikrinant objekto švarą ir saugumą. Toliau reikia spausti mygtuką (4) "Tikrinti laikus".

Jeigu viska atlikote, spauskite mygtuką (5) "Rezervuoti".

Naujame atsidariusiame lange nuomininkas (konkurso dalyvis) turi patikrinti "sutikimą" ir sutikti su sąlygomis (pvz. 4.2 punktas instrukcijose).

*P.s. Trumpalaikė rezervacija – kai nuomininkas nori rinktis skirtingas datas, laikus, kai planuoja nuomotis pvz. 1-3 mėn. Ilgalaikė rezervacija – kai nuomininkas nori rinktis pvz. 3-9 mėn. ir jam reikia nuolatos tų pačių dienų ir panašių laikų*.

6 pav. Patalpos rezervavimo langas

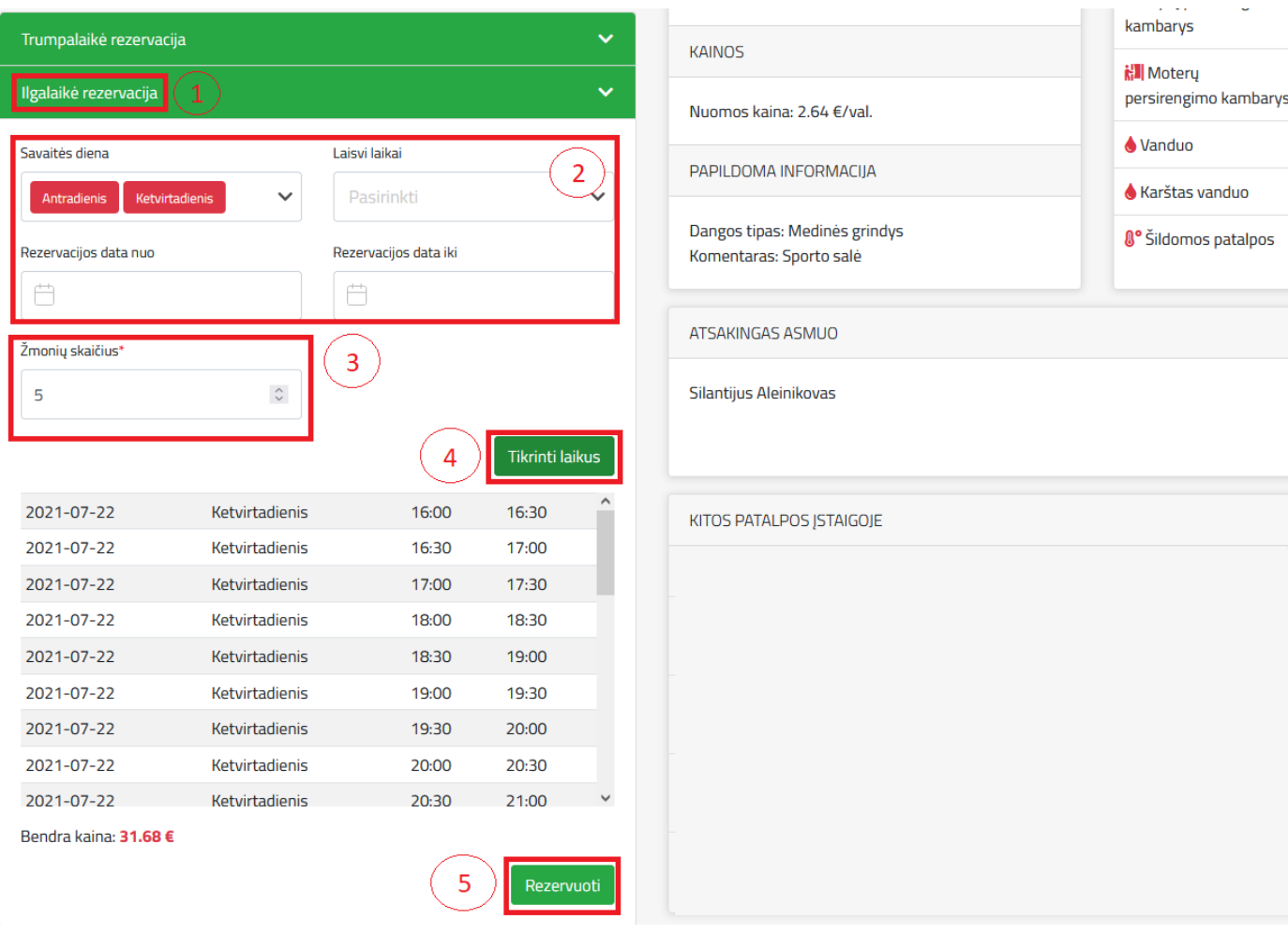

## **6. Pasirinktų ar negautų laikų peržiūra**

Dalyvavimas konkurse negarantuoja, kad vartotojas gaus visus laikus į kuriuos pretendavo.

Vartotojas gali peržiūrėti savo pasirinktus/negautus laikus savo profilyje (1), apačioje reikia pasirinkti skiltį (7 pav.) "Mano konkursai" (2), toliau spausti mygtuką (3) "Peržiūrėti pasirinktus laikus".

7 pav. Laikų peržiūros langas

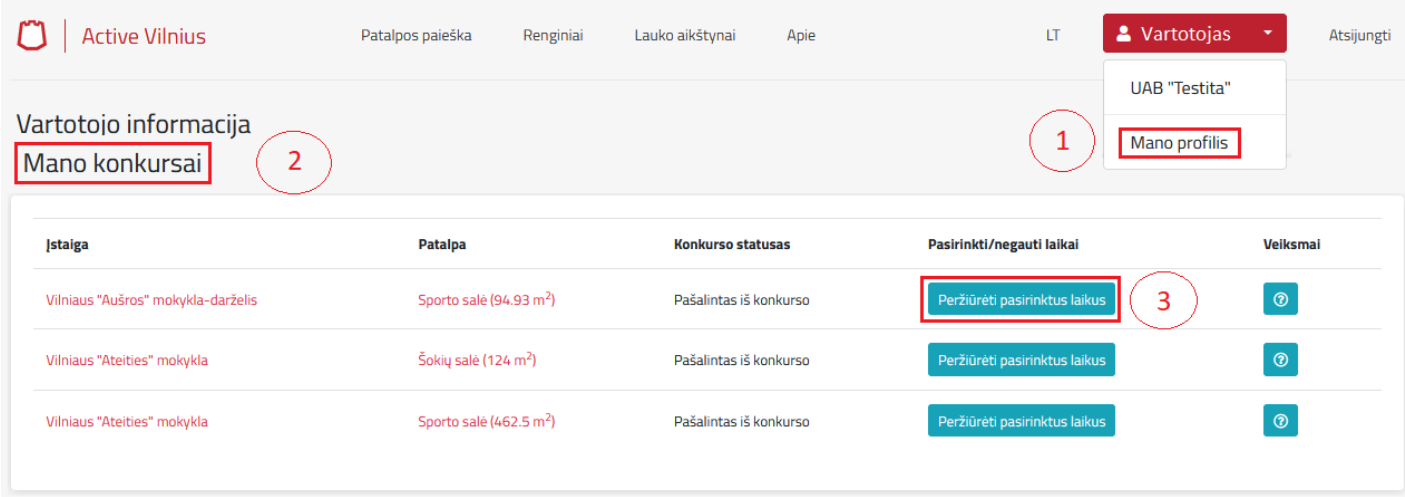

## **7. Sutikimo sąlygų ir laimėtų laikų peržiūra**

Vartotojas gali peržiūrėti savo sutikimo sąlygas/laimėtus laikus laikus savo profilyje (1), apačioje reikia pasirinkti skiltį "Patalpos" (2), toliau spausti mygtuką (3) "Peržiūrėti pasirinktus laikus".

8 pav. Sutikimo sąlygų langas

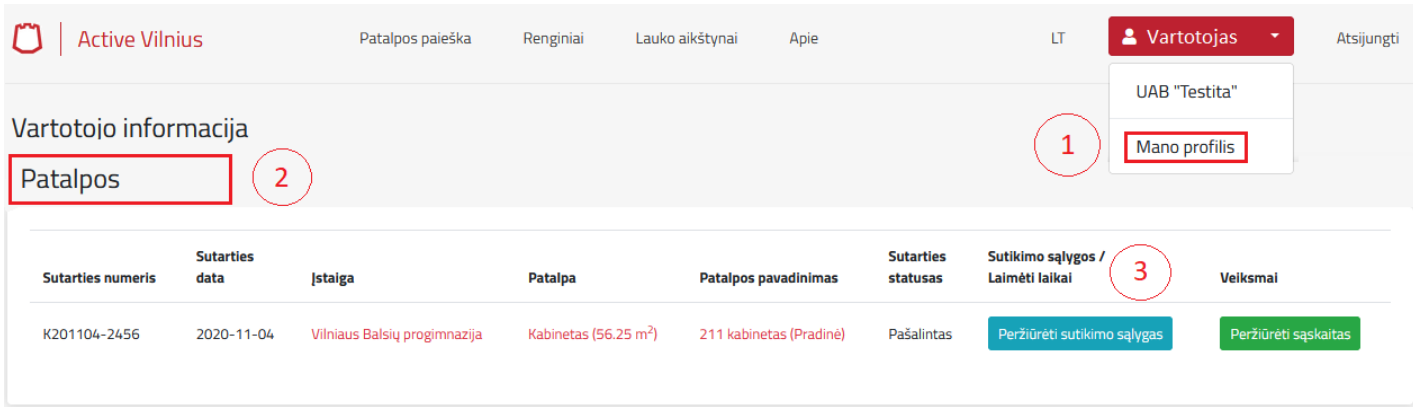

#### **8. Laimėto laiko atsisakymas**

Vartotojas gali atsisakyti laimėtų laikų, kurie netinka ir dar buvo neapmokėti. Savo profilyje (1) apačioje, skiltyje (2) "Nuomos datos" (9 pav.), galima atlikti laikų filtravimą (3) ir panaikinti laimėtus laikus (atsisakoma pusvalandžio intervalų) (4) skiltyje "Veiksmai" turi paspausti ženklą "X". Po laiko pašalinimo bus automatiškai pergeneruotas sutikimas ir mokėtinos sumos. Ištrinto laiko grąžinti negalima.

#### 9. pav. Laimėto laiko atsisakymas

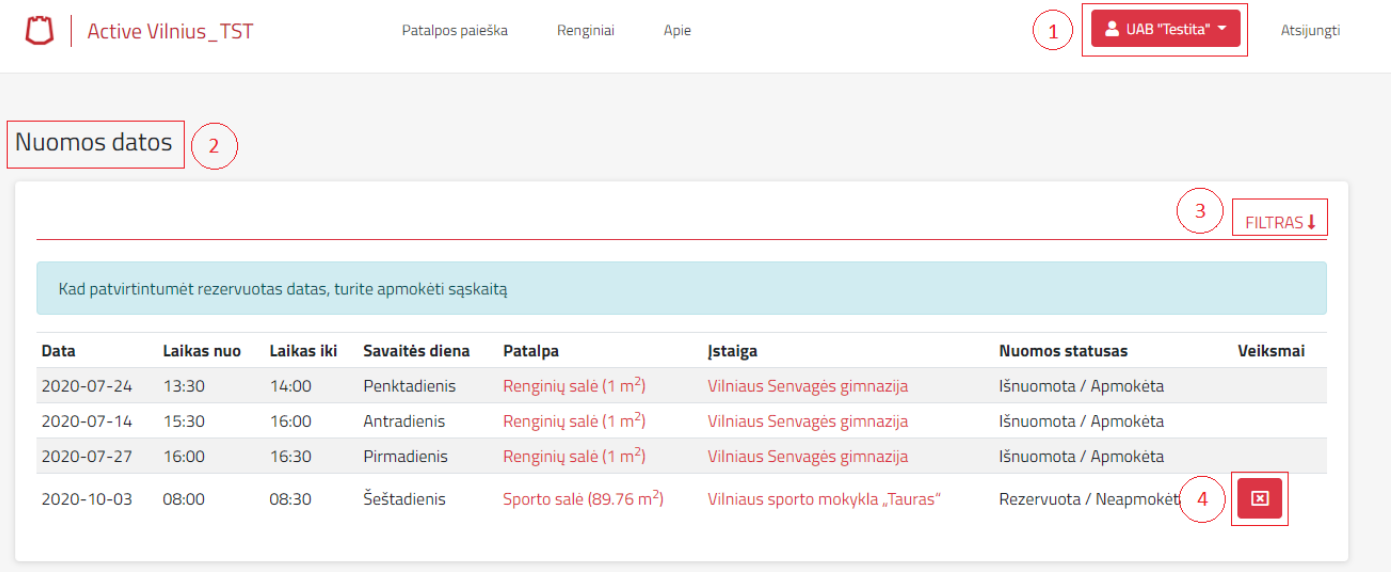

#### **9. Konkursui pateiktos paraiškos atsisakymas**

Konkurso dalyvis gali panaikinti savo pateiktą konkurso paraišką (10 pav.) dar vykstant konkurso procesui. Dalyviui pašalinus savo paraišką, dėl jo laikų toliau varžosi kiti dalyviai iki konkurso pabaigos. Savo profilyje (1), skiltyje (2) "Mano konkursai", skiltyje (3) "Veiksmai" dalyvis turi paspausti ženklą "X" ir jo konkurso paraiška bus pašalinta. Kandidatas turi teisę konkurso metu pildyti naują paraišką.

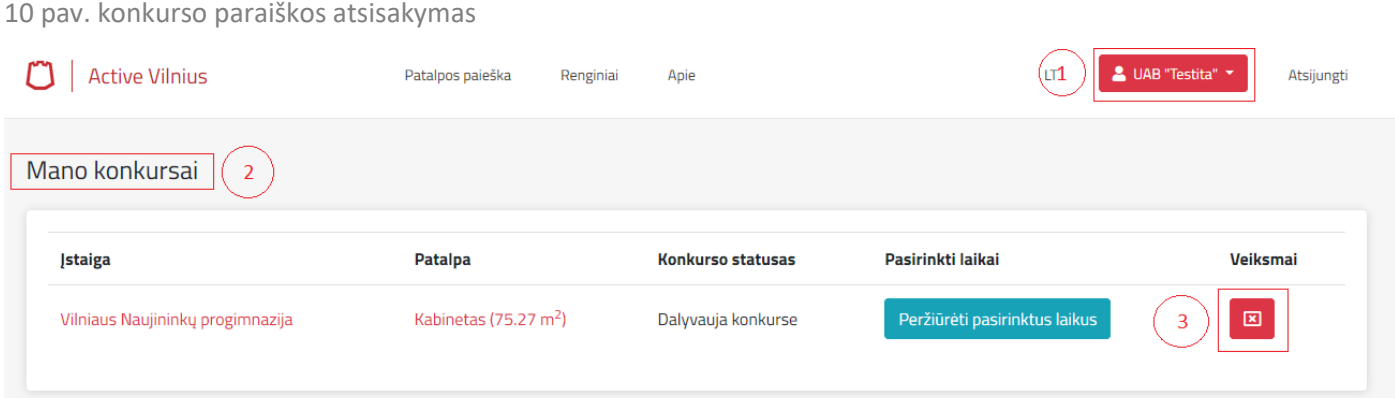

## **10. Konkursų peržiūra ir apmokėjimas**

<span id="page-10-0"></span>10.1 Sistemos viršuje, dešinėje pusėje reikia paspausti ant savo vartotojo pavadinimo (11 pav.) ir pasirinkti (1) "Mano **profilis**"

Naujame lange matysite konkursus skiltyje (2) "**Mano konkursai",** galite peržiūrėti konkurso statusą (3), nutraukti dalyvavimą konkrečioje salėje (4). Jeigu konkursas bus laimėtas sistemoje pasikeis statusas į "Laimėjo konkursą".

Daugiau informacijos:<https://aktai.vilnius.lt/document/30343262> .

*P.s. konkurso pradžios ir pabaigos laikas skelbiamas centralizuotai, sistema automatiškai apskaičiuoja laimėtoją*.

#### 11 pav. Profilio pasirinkimo langas

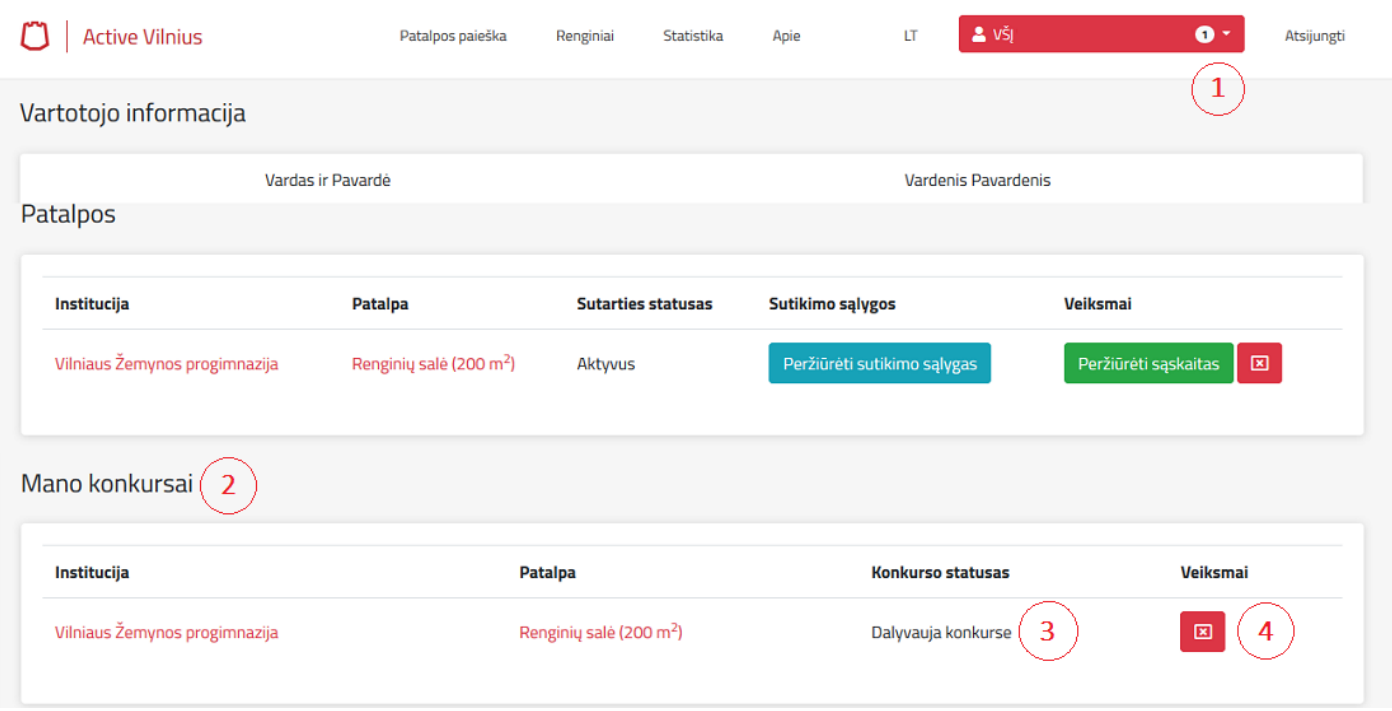

#### 10.2 Norėdami peržiūrėti sąskaitas (12 pav.) spauskite (1) mygtuką "Peržiūrėti sąskaitas".

12 pav. Sąskaitos peržiūrėjimas

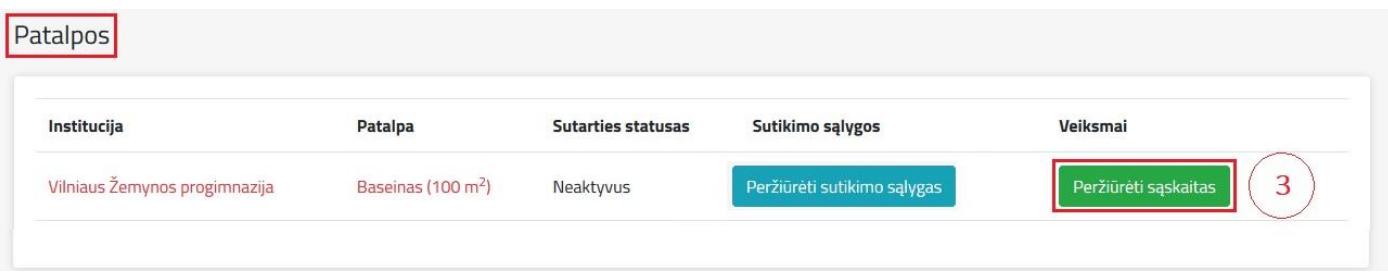

10.3 Naujame lange (13 pav.) matysite sąskaitų apmokėjimo langą.

Puslapio viršuje (1), pirmoje eilutėje, turite galimybę apmokėti už einamojo mėn. sąskaitą. Pirmą sąskaita privaloma apmokėti per 3 darbo dienas po rezervacijos**.** Jei **pirmo mėnesio** mokėtina suma **0,00** - nieko daryti nereikia. Kitos sąskaitos apmokamos ne vėliau, kaip iki atitinkamo kalendorinio mėnesio pabaigos.

Apmokėjimas atliekamas pasirenkant mygtuką (2) "**Apmokėti**". Taip pat, sistemoje suteikiama galimybė apmokėti už visą laikotarpį - (3) antroje eilutėje matysite visą mokėtiną sumą ir (4) mygtuką "Apmokėti".

*P.s. Rekomenduojama mokėti tik už einamąjį mėn.*

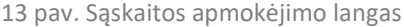

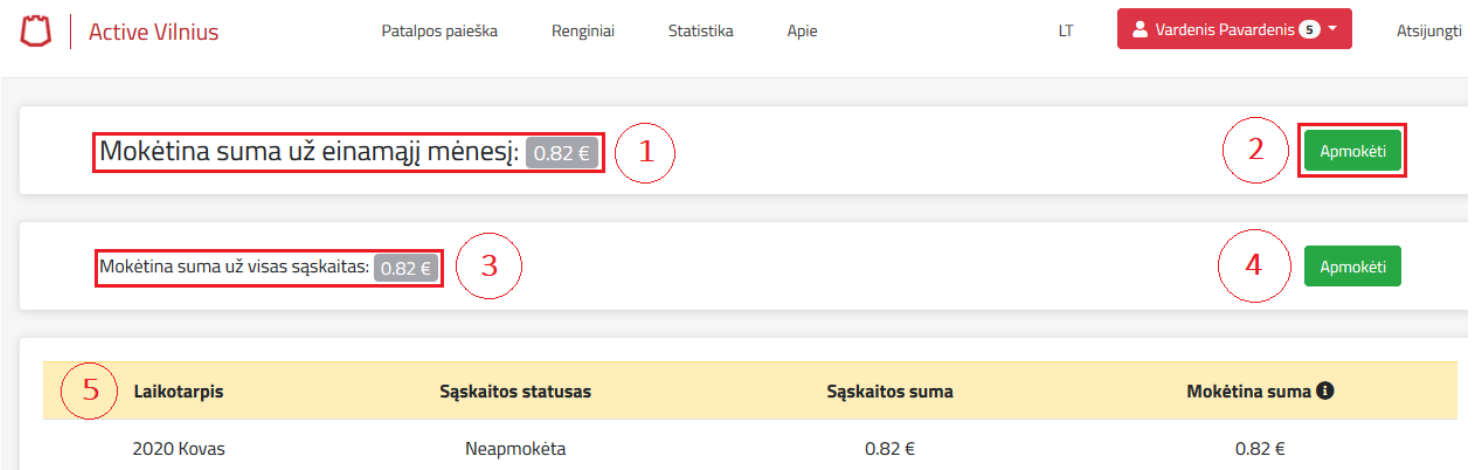

10.4 Paspaudus mygtuką "Apmokėti" būsite nukreipti į mokėjimo langą (14 pav.), kuriame turėsite pasirinkti savo banką. Po apmokėjimo būsite nukreiptas atgal į "Active Vilnius".

10.5 Jeigu matote apmokėjimo sumą, tačiau nematote apmokėjimo mygtuko **Apmokėti**, jums reikia atlikti paprastą pavedimą (įstaiga nedalyvauja centralizuotoje apskaitos sistemoje). Pvz:

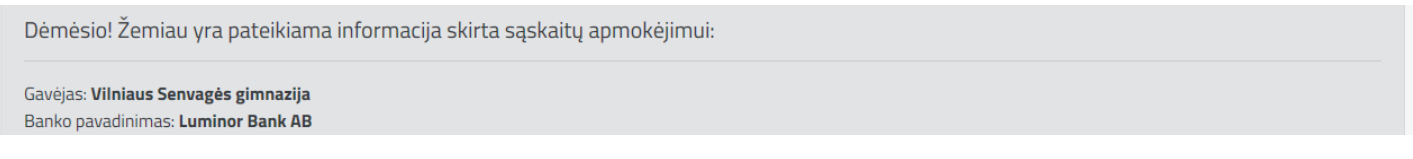

*P.s. Apmokėjimas atliekamas tik per sistemą! Finansiniais klausimais konsultuoja: "BĮBA" el. p. [nuoma@buhapskaita.lt,](mailto:nuoma@buhapskaita.lt) tel. [852620405](phone:852620405) .* 

14 pav. Mokėjimo langas

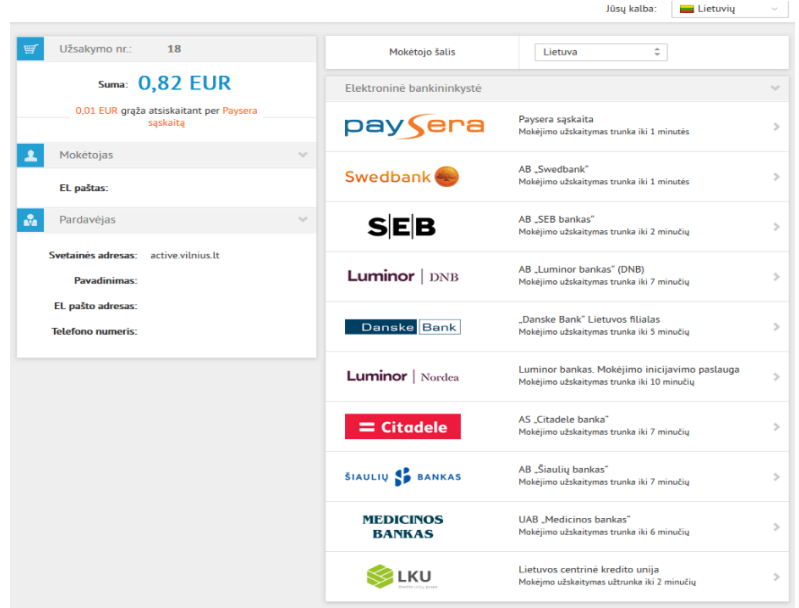

#### **11. Sutarties nutraukimas**

Nuomininkas sistemoje gali atlikti sutarties nutraukimą jeigu dar nebuvo apmokėtą už visą nuomos laikotarpį.

Jei norima atsisakyti sutarties, turite sumokėti mokėtiną sumą už einamojo mėn. sąskaitą.

Finansiniais, sutarties nutraukimo klausimais konsultuoja: "BĮBA" el. p[. nuoma@buhapskaita.lt,](mailto:nuoma@buhapskaita.lt) tel[. 852121174](phone:852121174).

13

Sistemos viršuje, dešinėje pusėje reikia paspausti ant savo vartotojo pavadinimo (15 pav.) ir pasirinkti "Mano **profilis**",

Atsidariusiame lange prie sutarties spausti (1) "X", iššokusiame lange pasirinkti nutraukimo datą (2) ir priežastį (3). Laimėtų laikų atsisakymas 10 skyrius (15 p).

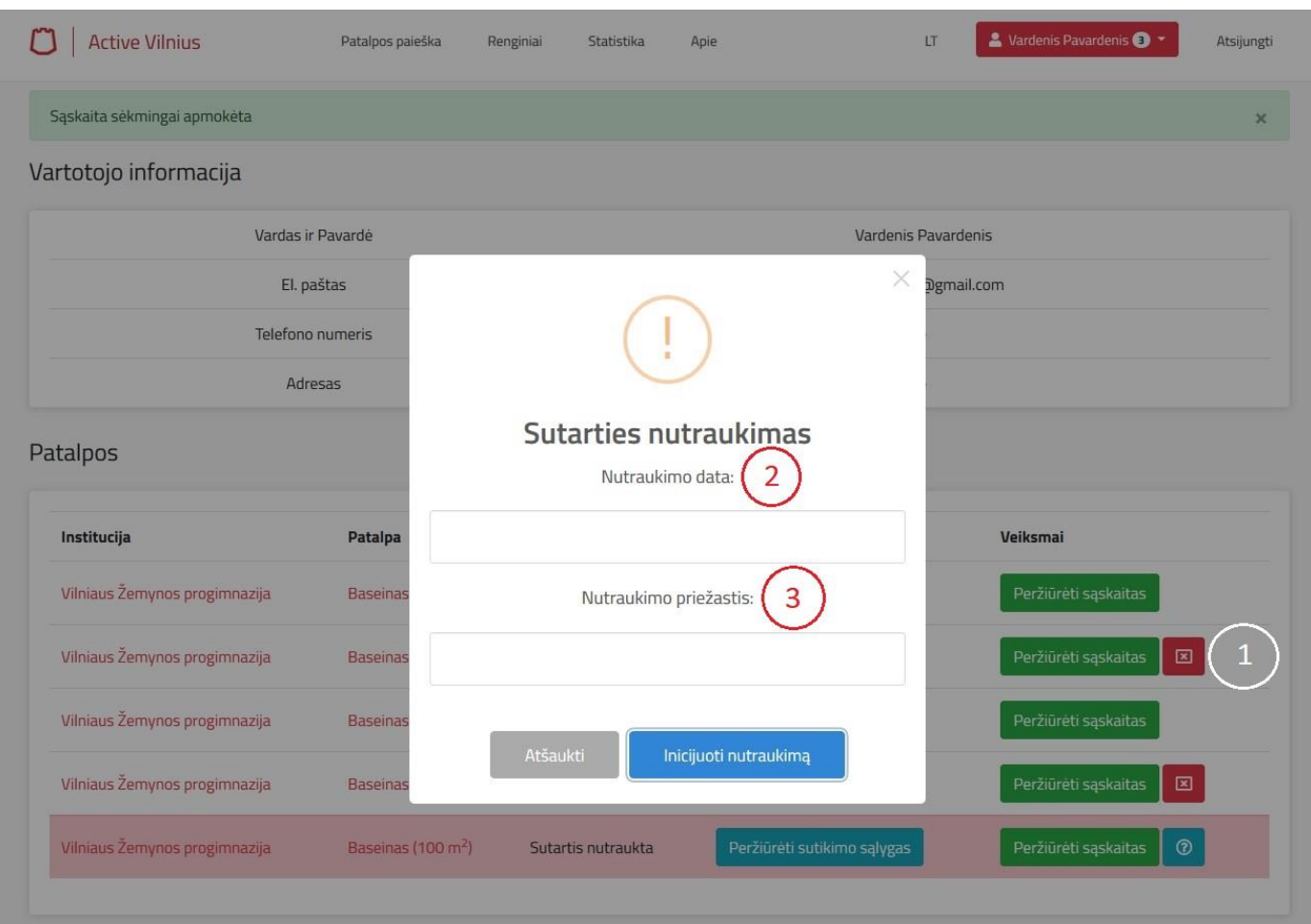

15 pav. Sutarties nutraukimas

## <span id="page-13-0"></span>**12. Įgalioto asmens paskyrimas**

12.1 Įmonės vadovas gali paskirti įgaliotus asmenis, kurie galės atlikti patalpų rezervavimą sistemoje įmonės vardu. Įgaliojimai atliekami pe[r https://login.vilnius.lt/](https://login.vilnius.lt/) (16 pav.) pasirinkus (1) "Prisijungti per El. valdžios vartus".

#### 16 pav. Prisijungimo langas

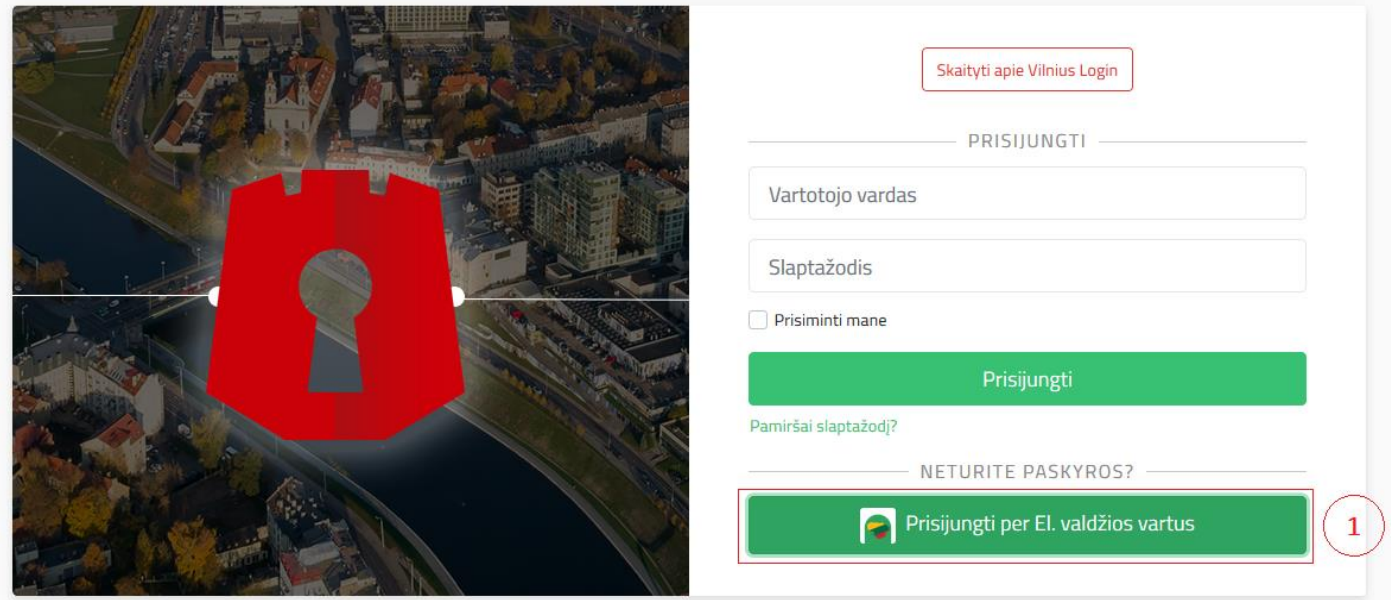

12.2 Atsidariusiame lange (17 pav.) *imonės vadovas* turi jungtis kaip verslo subjektas.

#### 17 pav. El. valdžios vartai

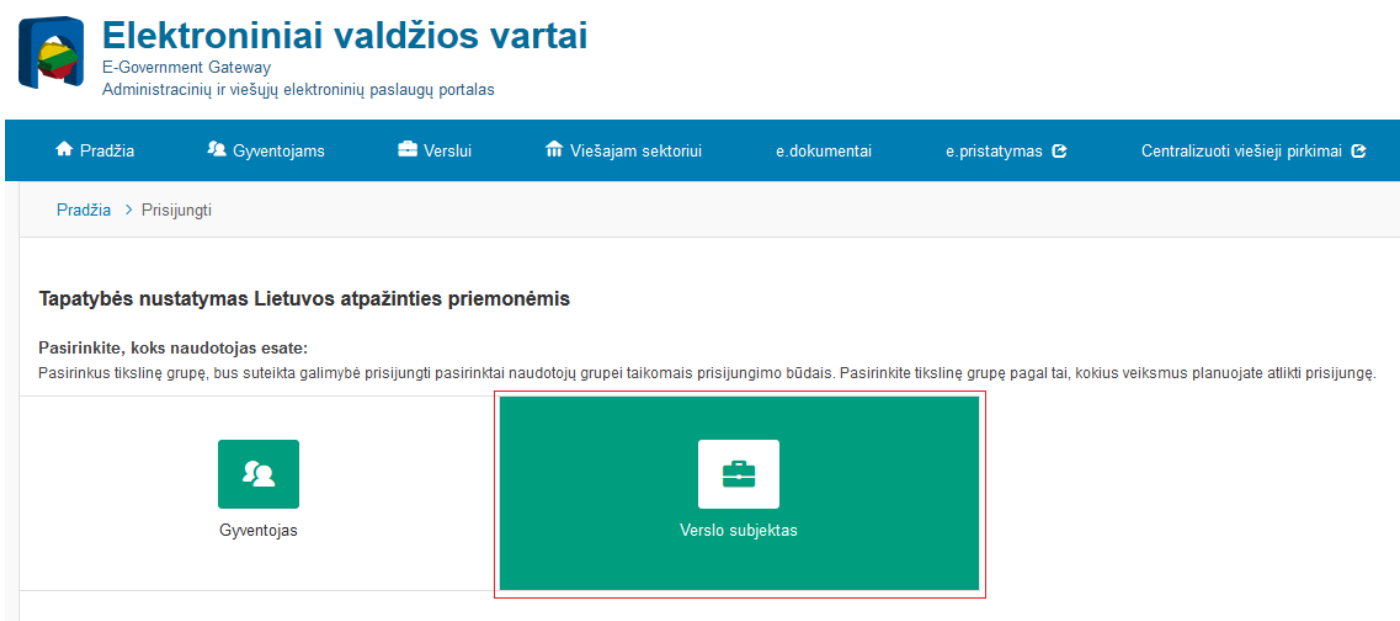

12.3 Po prisijungimo prie El. valdžios vartų atsivers naujas Vilnius Login langas (18 pav.).

Viršuje, ekrano dešinėje reikia persijungti vartotoją (1) į atstovaujamą įmonę ir pasirinkti punktą (2) "Įgalioti asmenį".

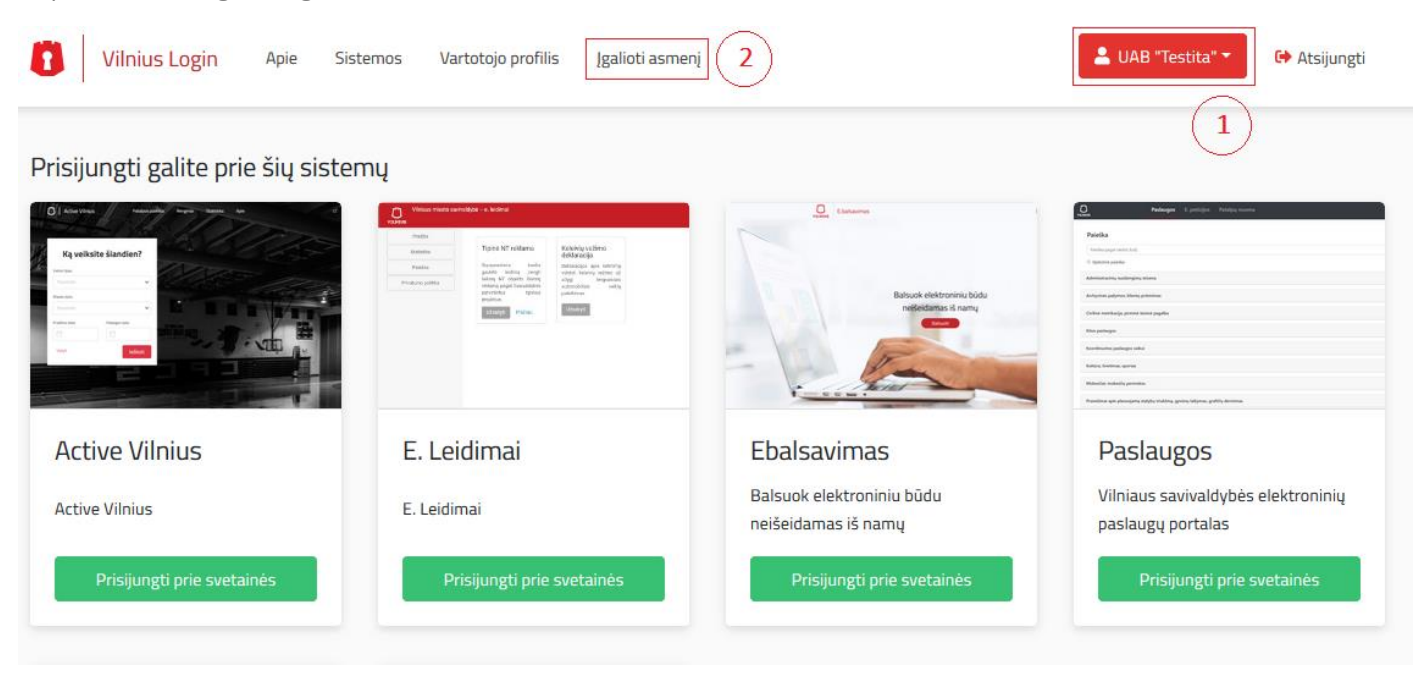

#### 12.4 Asmens įgaliojimo lange (19 pav.) reikia suvesti informaciją asmens, kuris atstovaus Jūsų įmonę.

19 pav. Asmens įgaliojimo langas

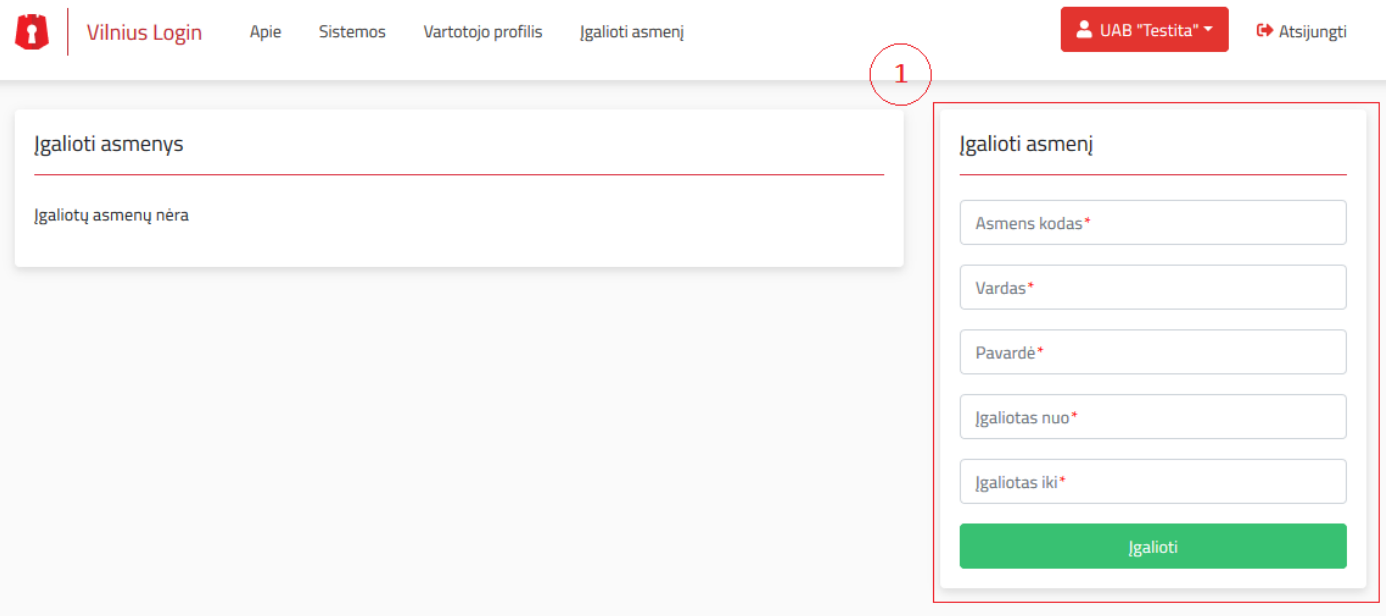

## **13. Įgalioto asmens įgaliojimo pratęsimas**

13.1 Įmonės vadovas gali pratęsti įgaliojimą asmenims, kurie galės atlikti patalpų rezervavimą sistemoje įmonės vardu. Įgaliojimo pratęsimai atliekami per <https://login.vilnius.lt/>(20 pav.) pasirinkus (1) "Prisijungti per El. valdžios vartus".

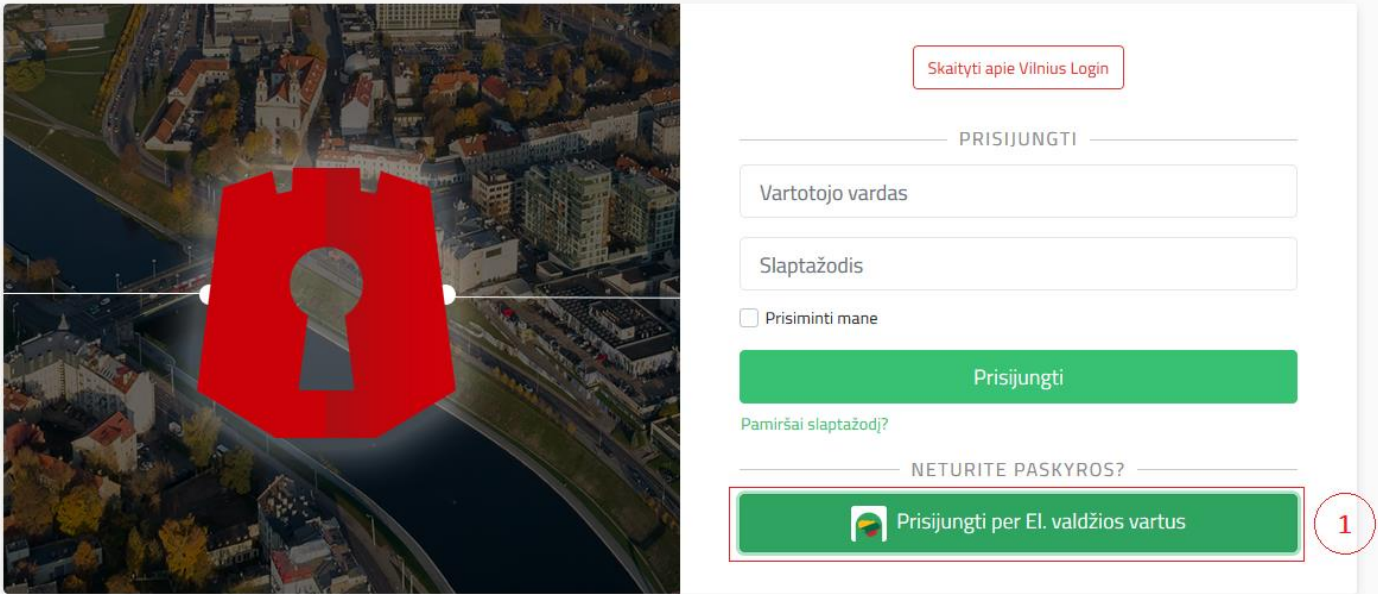

20 pav. Prisijungimo langas

13.2 Atsidariusiame lange (21 pav.) *imonės vadovas* turi jungtis kaip verslo subjektas.

#### 21 pav. El. valdžios vartai

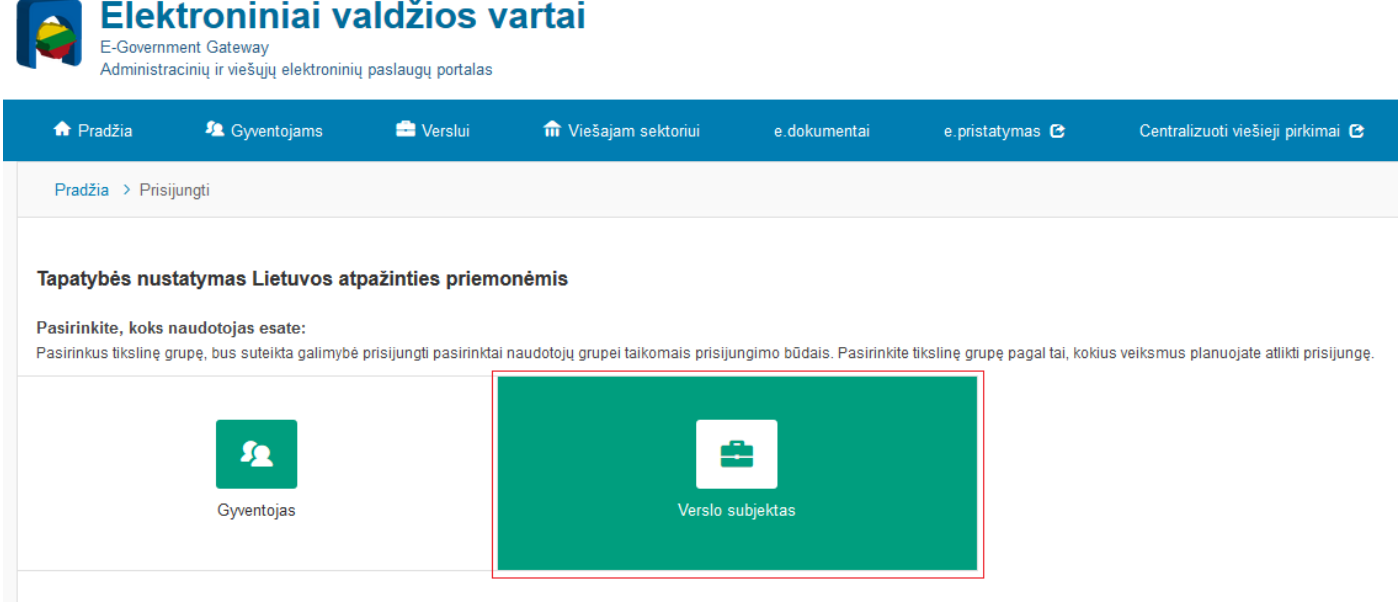

13.3 Po prisijungimo prie El. valdžios vartų atsivers naujas Vilnius Login langas (22 pav.).

Viršuje, ekrano dešinėje reikia persijungti vartotoją (1) į atstovaujamą įmonę ir pasirinkti punktą (2) "Įgalioti asmenį".

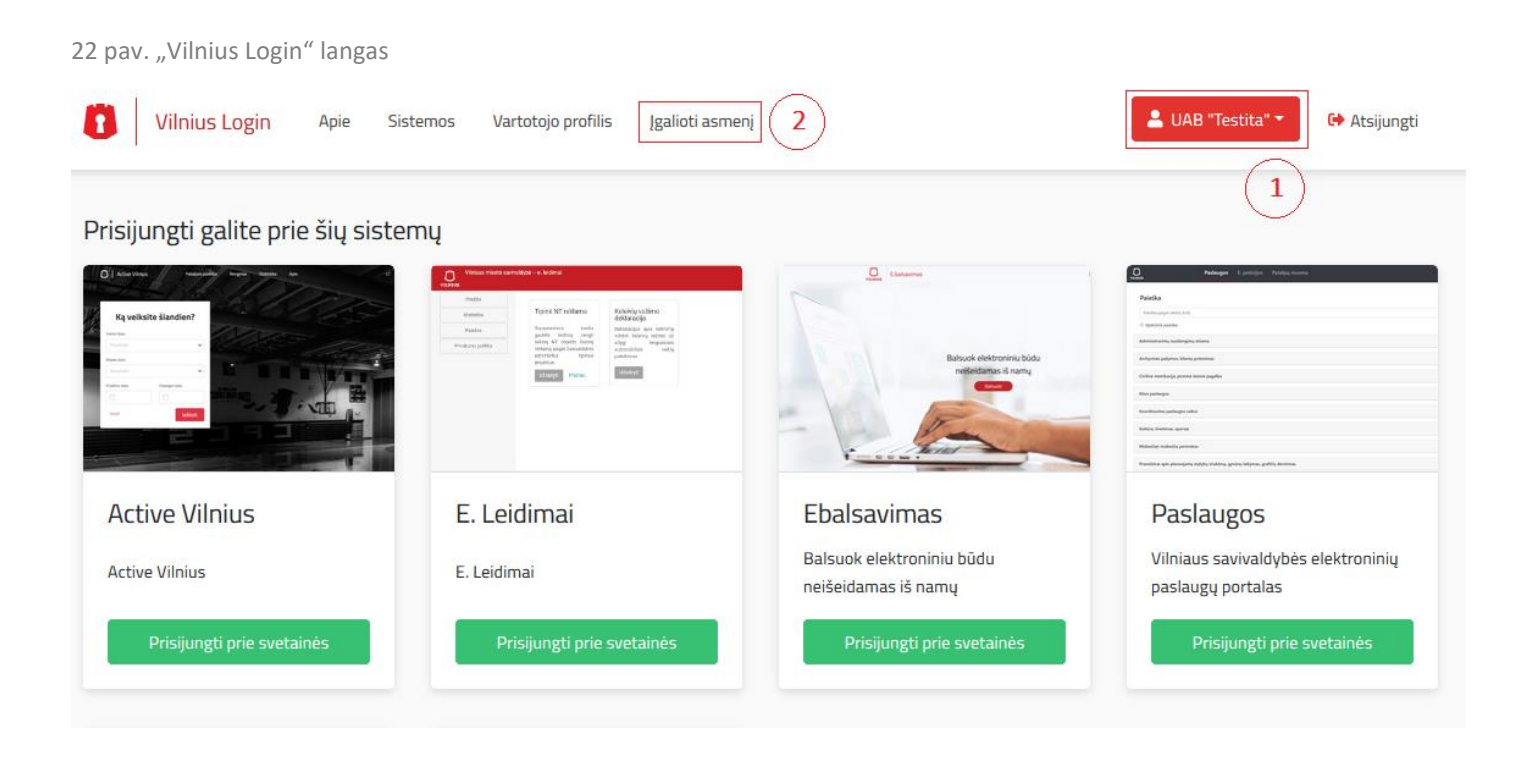

13.4 Reikia pasirinkti punktą (1) "Įgalioti asmenį" ir apačioje (23 pav.), dešinėje paspausti ant ilm kalendoriaus ženklo (2) . Norint pašalinti įgaliojimą reikia spausti ant (3) šiukšliadėžės  $\overline{w}$  ženklo.

23 pav. Įgaliojimo pratęsimo langas

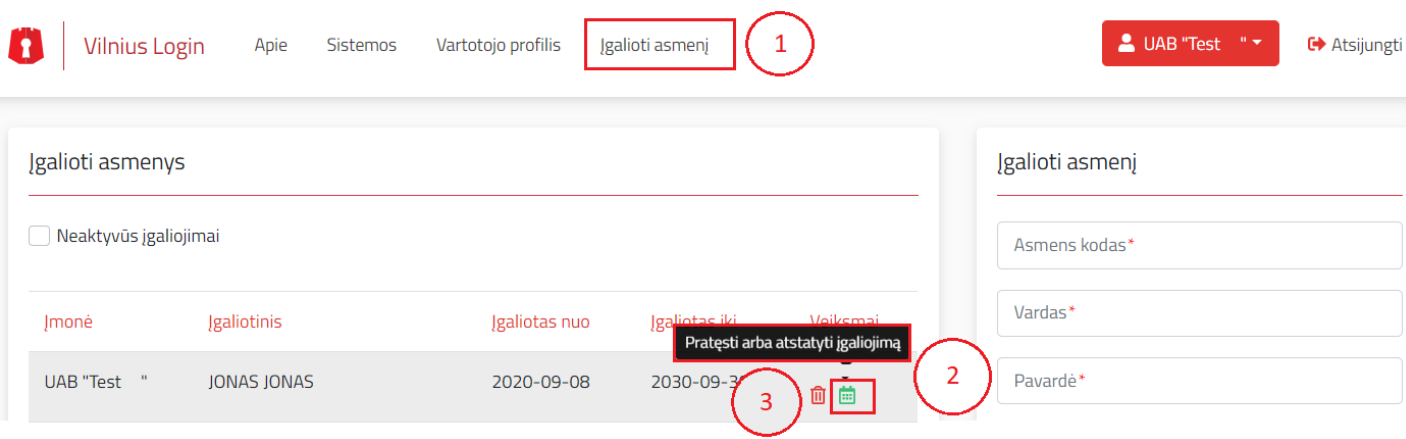

#### **14. Aukcionas**

- ✓ Patalpų nuomininkai patalpas gali nuomotis aukciono būdu. Aukcionus patalpų savininkai organizuoja turėdami laisvų laikų paketus (laikai ilgesniam periodui).
- ✓ **Už aukcionų organizavimą atsako nuomotojai-patalpų savininkai**, kurie nusprendžia ar turi laisvų laikų patalpose ir tik tada skelbia aukcioną.
- ✓ Aukciono metu vartotojas siūlo savo kainą **už visą laikų paketą (visą planuojamą laikotarpį)**. Aukcione dalyvauja laikų paketas ir **rinktis atskirų laikų negalima**.
- ✓ Apmokėjimai atliekami kas mėnesį arba visą sumą iš karto, apmokėjimas aprašytas 12 psl. 10 punkte ["Konkursų peržiūra ir apmokėjimas"](#page-10-0).
- ✓ Aukciono laimėtojas išrenkamas automatiškai, sistema atlieka apskaičiavimus.
- ✓ **Norint gauti sąskaitas įmonės vardu**, privaloma dalyvauti, kaip įmonės atstovui. Atstovo paskyrimas aprašytas 15 psl. 12 punkte. "Jgalioto asmens paskyrimas".

Kaip vyksta aukcionas:

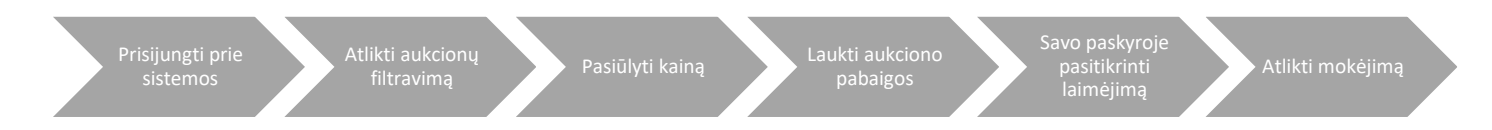

14.1 Reikia prisijungti prie sistemos active.vilnius.lt (prisijungimas aprašytas 4 psl. 1 punkte "Prisijungimas prie [Sistemos"](#page-3-0)).

14.2 **Aukciono paieška**. Nuomininkas gali ieškoti patalpų (24 pav.) pasirinkęs punktą (1) "**Patalpos paieška**", toliau punkte (2) pasirinkdamas reikiamus filtrus. LABAI SVARBU pažymėti, kad ieškomi laikai skirti aukcionui **"Rodyti**  patalpas tik su aukciono laikais",(3). Norint išvalyti pasirinktus kriterijus, spausti mygtuką (4) "Valyti", o jeigu pasirinkti kriterijai tinka, spausti mygtuką (5) "leškoti". Jeigu sistema neranda tinkamų patalpų, sumažinkite kriterijų skaičių.

**Aukcionai rodomi tik konkurso metu**, daugiau informacijos:<https://aktai.vilnius.lt/document/30356695> .

24 pav. Aukciono paieška

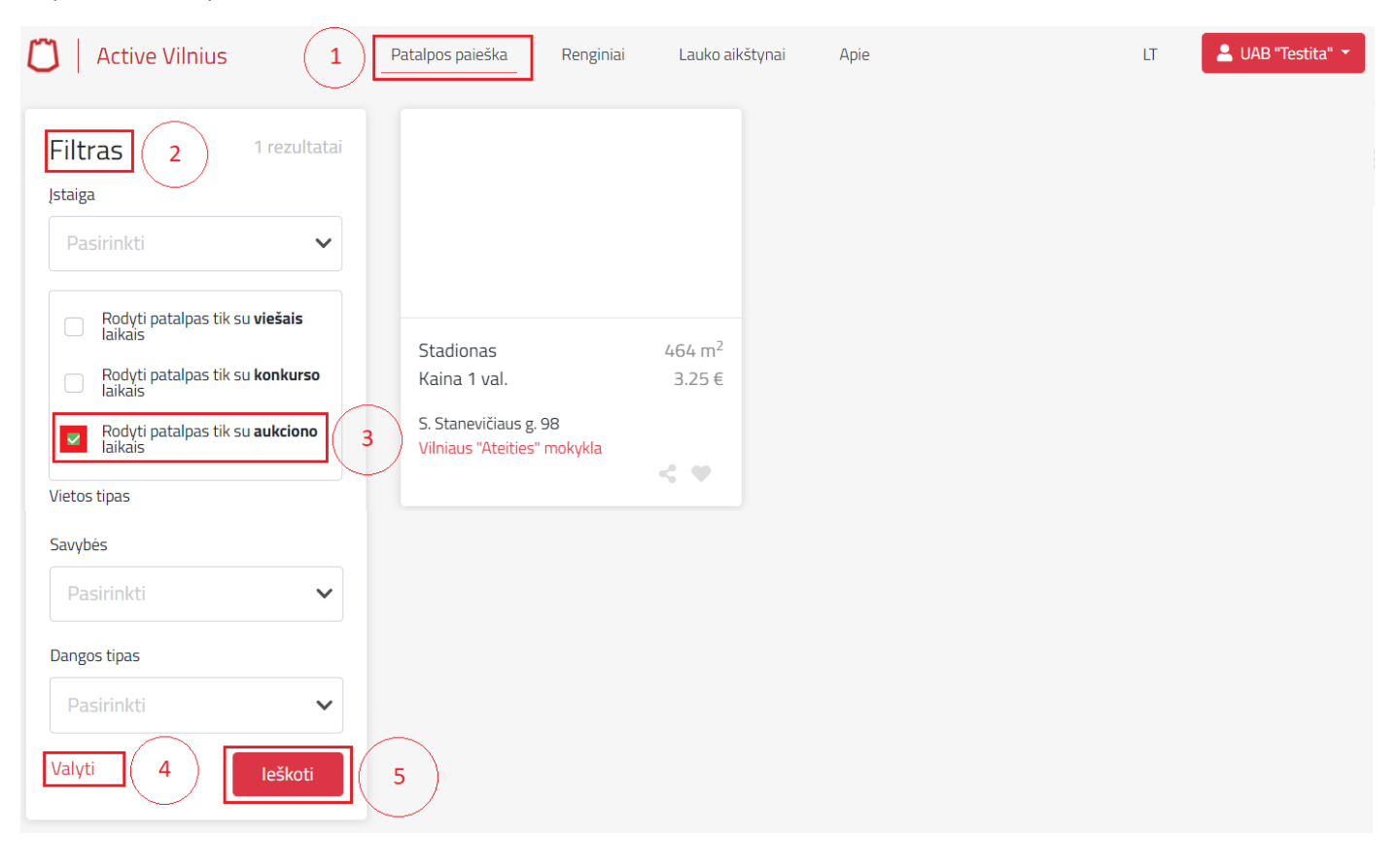

14.3 **Aukciono laikų peržiūra**. Pasirinkus patalpą, kurioje vyksta aukcionas, kairėje pusėje (25 pav.) matysite siūlomo laikų paketo pradžios ir pabaigos laiką (1) bei siūlomas laivų laikų intervalus (2). Viršuje matysite vykstančio aukciono datą (3).

25 pav. Aukciono laikų peržiūra

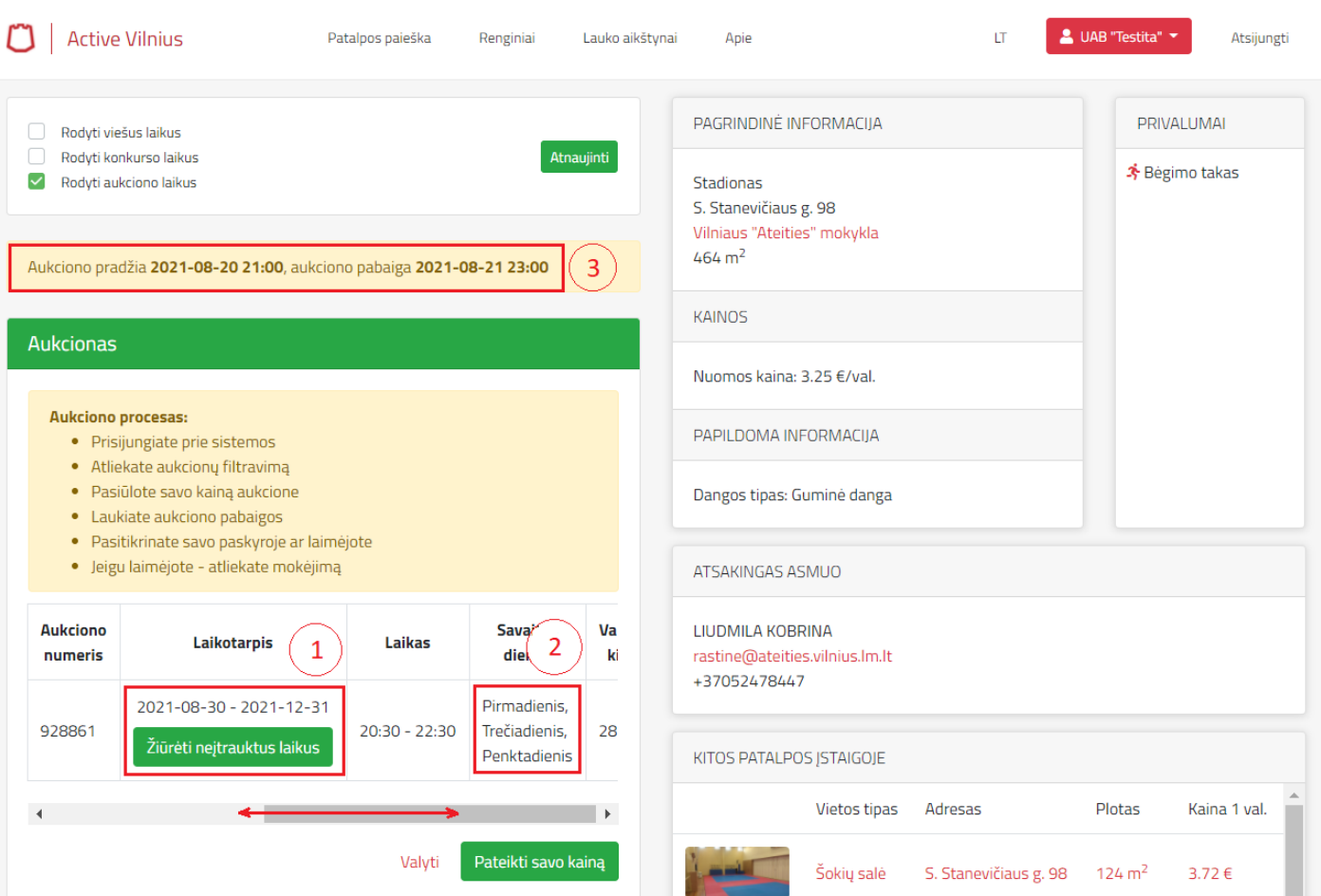

14.4 **Aukciono kainos pateikimas**. Jeigu patalpoje siūlomi laikai jums tinka (26 pav.), galite siūlyti savo kainą (1). **Kaina**  siūloma už visą laikų paketą (visą planuojamą laikotarpį) ir spausti "Pateikti savo kainą".

26 pav. Aukciono kainos pateikimas

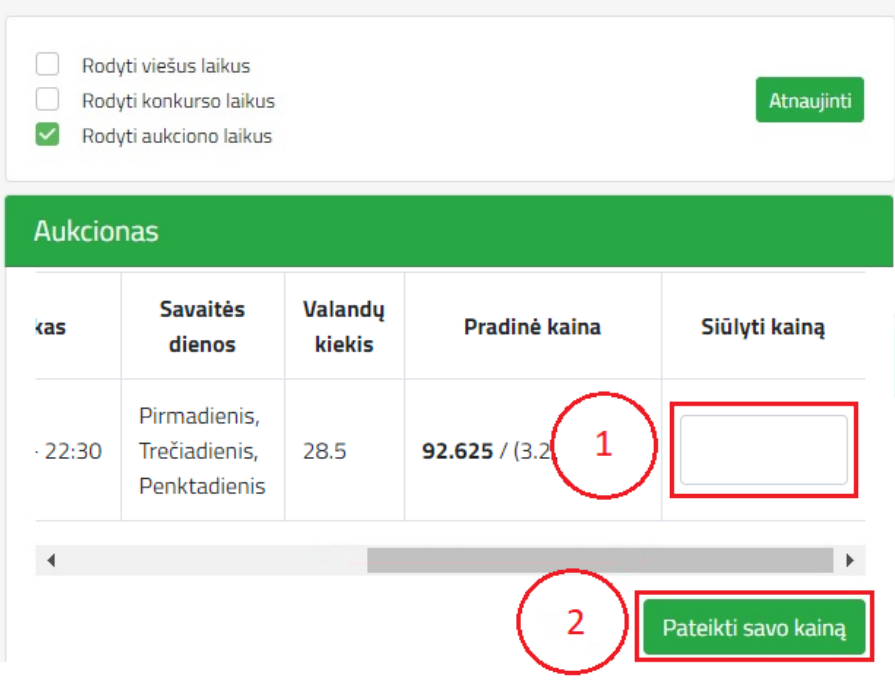

14.5 Aukciono peržiūra. Dalyvavimus aukcione galite peržiūrėti savo paskyroje (27 pav.) skiltyje (1) "Mano aukcionai". Kai laimėsite aukcioną, visą informaciją ir sąskaitą rasite skiltyje (2) "Patalpos". Papildomai galite pasitikrinti aukciono laikus (3) spausdami ant "Peržiūrėti aukciono laikus".

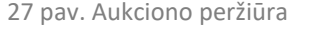

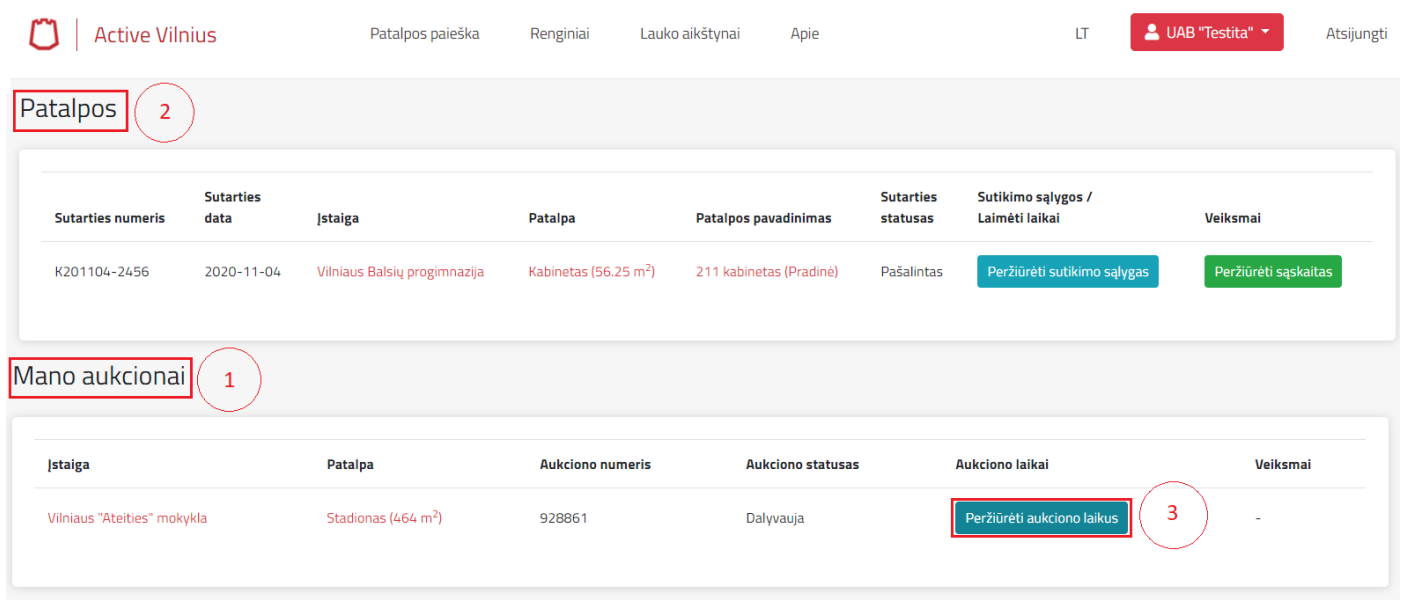

14.6 Aukcioną laimėjęs dalyvis pirmos sąskaitos apmokėjimą privalo atlikti per 3 darbo dienas. Norėdami peržiūrėti sąskaitas (28 pav.), spauskite (1) mygtuką "Peržiūrėti sąskaitas".

28 pav. Sąskaitos peržiūrėjimas

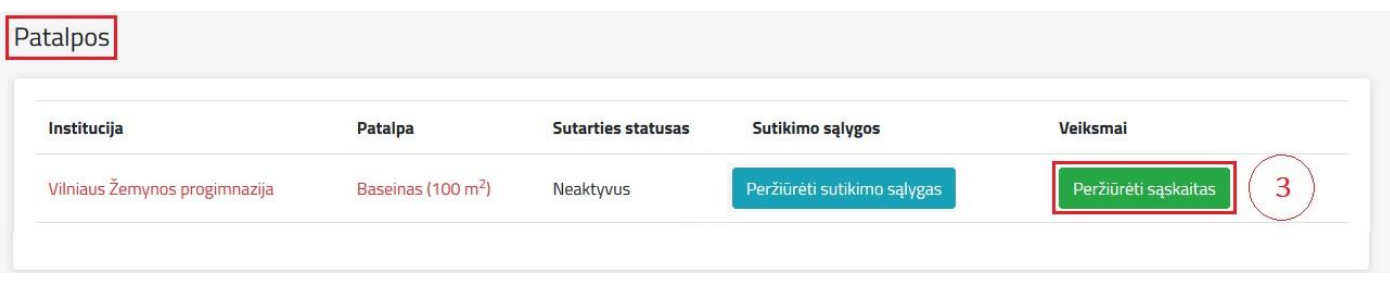

14.7 Naujame lange (29 pav.) matysite sąskaitų apmokėjimo langą.

Puslapio viršuje (1), pirmoje eilutėje, turite galimybę apmokėti už einamojo mėn. sąskaitą. Pirmą sąskaitą privaloma apmokėti per 3 darbo dienas po rezervacijos**.** Jei **pirmo mėnesio** mokėtina suma **0,00** - nieko daryti nereikia. Kitos sąskaitos apmokamos ne vėliau, kaip iki atitinkamo kalendorinio mėnesio pabaigos.

Apmokėjimas atliekamas pasirenkant mygtuką (2) "**Apmokėti**". Taip pat, sistemoje suteikiama galimybė apmokėti už visą laikotarpį - (3) antroje eilutėje matysite visą mokėtiną sumą ir (4) mygtuką "Apmokėti".

#### *P.s. Rekomenduojama mokėti tik už einamąjį mėn.*

29 pav. Sąskaitos apmokėjimo langas

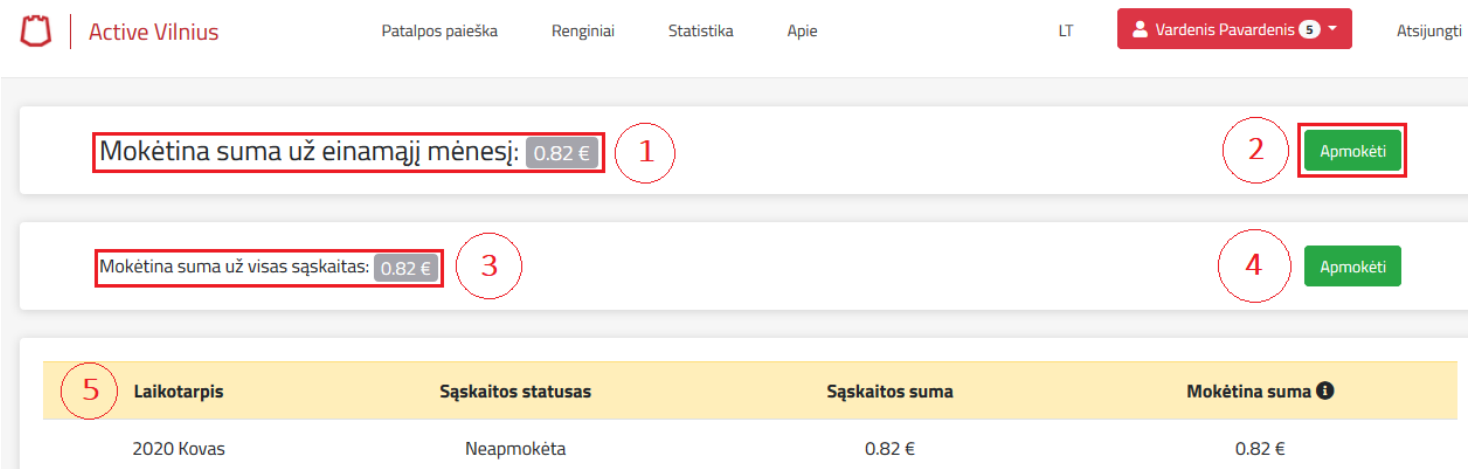

14.8 Paspaudus mygtuką "Apmokėti", būsite nukreipti į mokėjimo langą (30 pav.), kuriame turėsite pasirinkti savo banką. Po apmokėjimo būsite nukreiptas atgal į "Active Vilnius".

14.9 Jeigu matote apmokėjimo sumą, tačiau nematote apmokėjimo mygtuko **(Apmokėti)**, jums reikia atlikti paprastą pavedimą (įstaiga nedalyvauja centralizuotoje apskaitos sistemoje). Pvz:

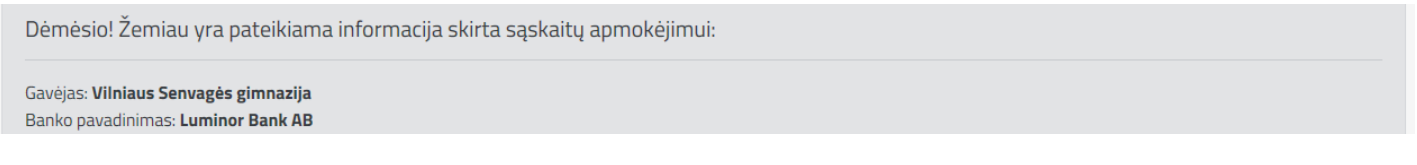

#### *P.s. Apmokėjimas atliekamas tik per sistemą! Finansiniais klausimais konsultuoja: "BĮBA" el. p. [nuoma@buhapskaita.lt,](mailto:nuoma@buhapskaita.lt) tel. 852121174 .*

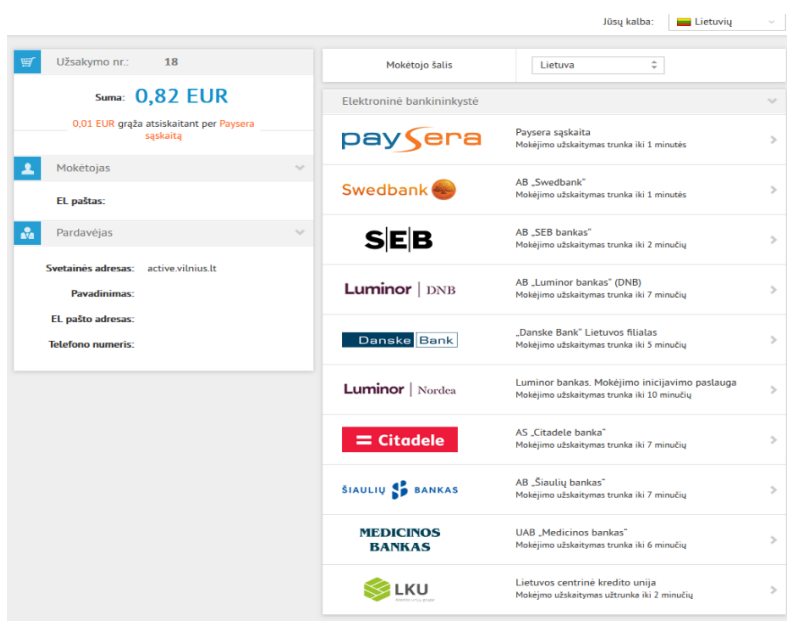

#### 30 pav. Mokėjimo langas